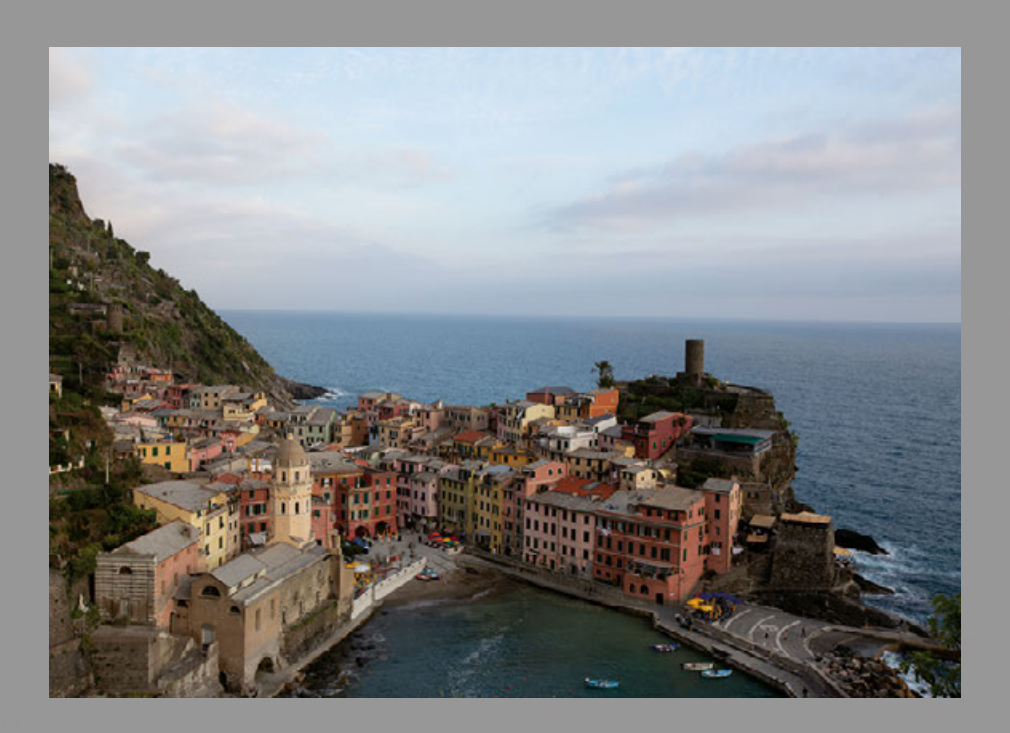

Vorher

Nachher

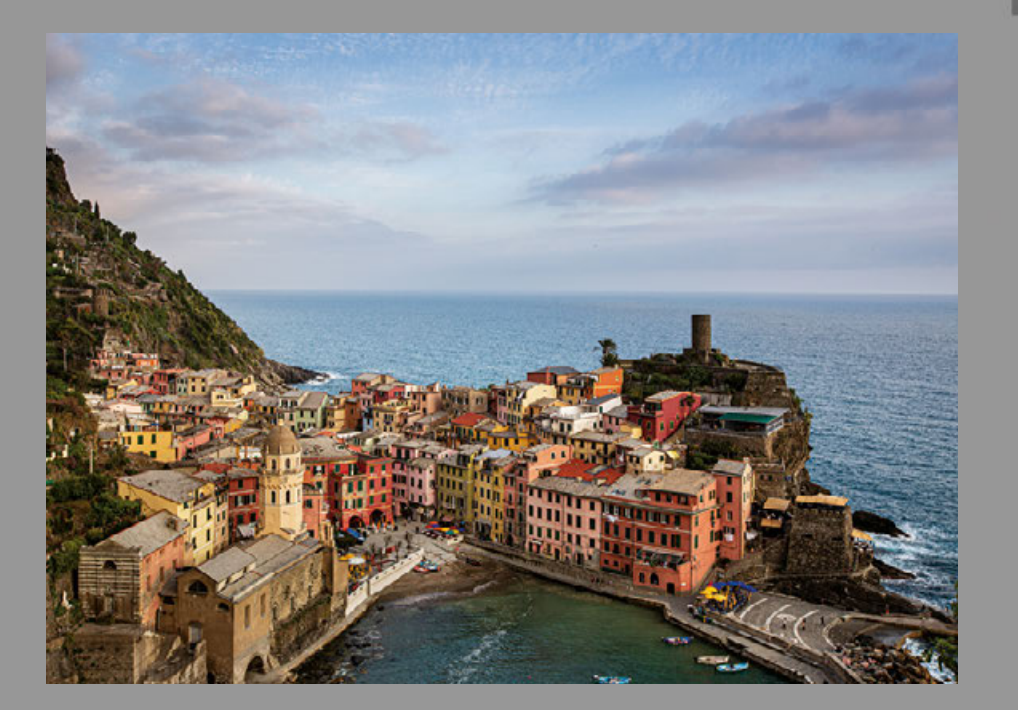

A

# **Lektion 01**

# **Blick aufs Meer**

**1** RAW-Profil zuweisen 2 Farbe einstellen 3 Tonwertumfang erweitern <a>Sensorprobleme beheben 5 Mit Licht malen und retuschieren 6 Objektivfehler beheben <sup>7</sup>> Feinschliff

Bevor Sie mit irgendwelchen Reglern herumspielen, nehmen Sie sich kurz Zeit, um das Bild zu analysieren. Schauen Sie es sich an und fragen Sie sich: »Was hätte ich gerne anders?« (Es hilft, dies laut auszusprechen.) Sagen Sie nicht einfach: »Ich wünschte, es sähe besser aus.« Das hilft Ihnen nicht wirklich weiter, oder? Nehmen Sie es genau. Beurteilen wir das Bild einmal: Insgesamt ist es sehr flau und kontrastarm und weist eines meiner Lieblingsärgernisse auf: eine schiefe Horizontlinie (die ist leicht zu beheben, aber ich hätte bei der Aufnahme besser aufpassen sollen). Die Farben sind gedämpft, auch der Himmel, und das ganze Bild hat einfach keinen Biss.

# Die Geschichte hinter dem Bild:

Das italienische Dorf Vernazza ist einer der fünf Küstenorte im äußerst malerischen und bei Touristen beliebten italienischen Küstenabschnitt Cinque Terre. Grob übersetzt bedeutet dieser Name: »Machen Sie sich darauf gefasst, irrsinnig viele Treppen hochzusteigen«. Meine Frau und ich waren nach Südfrankreich gereist und in Monaco abgestiegen. Eines Abends in unserem Hotel recherchierte ich auf Google Maps, was wir uns noch so ansehen könnten, und bemerkte, dass wir in nur drei Autostunden in einem meiner Lieblingsorte sein könnten – dem schönen Portofino in Italien – und dass die Cinque Terre nur 30 Autominuten von dort entfernt war. Am nächsten Morgen standen wir früh auf und machten uns auf die wunderschöne Fahrt entlang der Küste. In Vernazza angekommen suchten wir (nach einem unglaublich leckeren italienischen Essen) eine Location, die einen Ausblick auf die Stadt bietet und auf Instagram sehr populär ist. Es war zwar eine kleine Wanderung dorthin, aber die lohnte sich absolut. Wir blieben bis nach Sonnenuntergang (und ja, ich nahm mein leichtes Reisestativ mit da hoch).

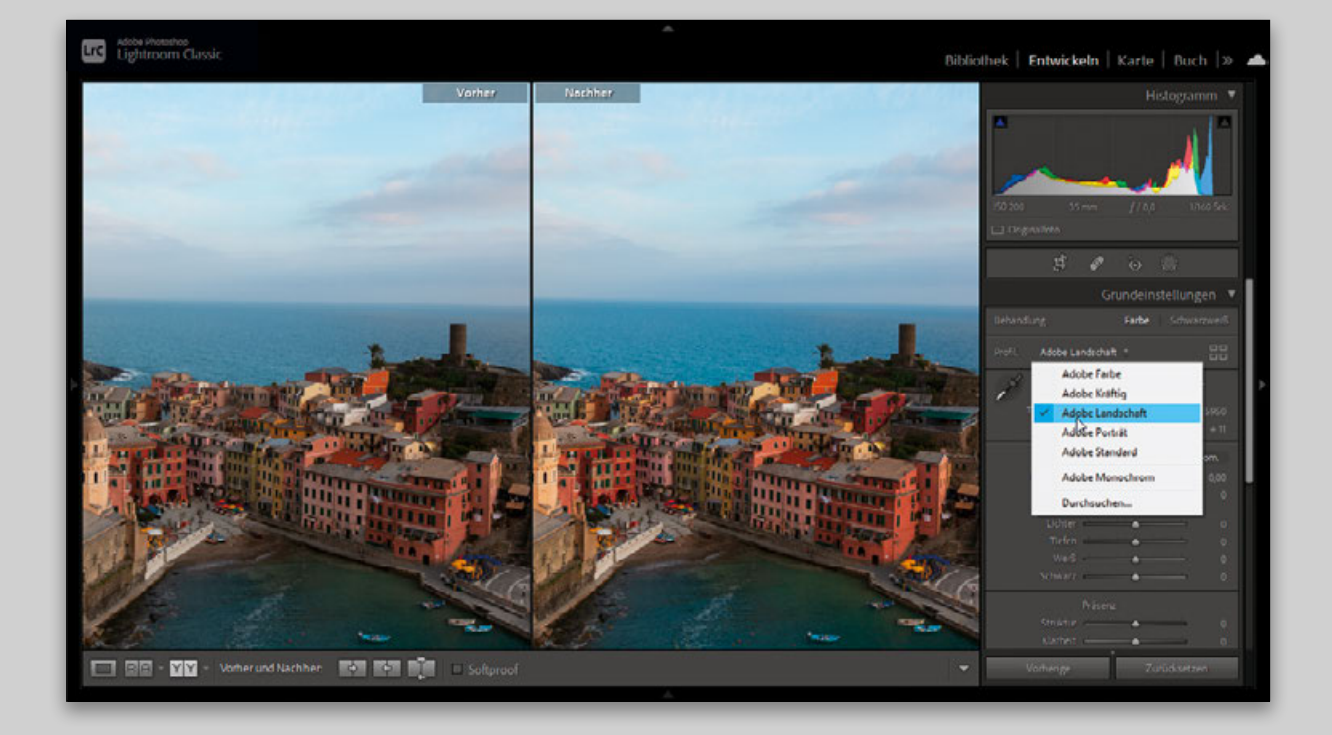

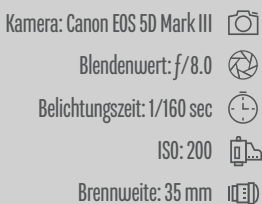

### Schritt 01:

Hier sehen Sie das originale RAW-Bild, direkt aus meiner Kamera, im **Entwickeln**-Modul von Lightroom Classic. (Laden Sie sich unbedingt auch mein RAW-Bild herunter, damit Sie die folgenden Schritte nachvollziehen können. Den Link zur Begleitwebseite des Buchs mit den Download-Links für alle Bilder finden Sie auf Seite xxiii.) Meinen RAW-Fotos weise ich als Allererstes ein besseres RAW-Profil zu als das von Adobe automatisch angewandte Standardprofil (das wissen Sie bereits von Punkt 1 auf Seite xv). So erhalte ich eine bessere Ausgangsposition für die Entwicklung. Das Bild sieht also schon etwas oder gar sehr viel besser aus, bevor ich die Regler justiere – es hängt ganz von der Aufnahme ab. Ein RAW-Profil (**Punkt 1**) weisen Sie in Lightroom Classic über das Einblendmenü **Profil** im **Grundeinstellungen**-Bedienfeld des **Entwickeln**-Moduls zu, in Lightroom Cloud über das **Bearbeiten**-Bedienfeld. Das Standardprofil **Adobe Farbe** sieht zwar ganz gut aus, aber wenn Sie stattdessen **Adobe Landschaft** wählen, erkennen Sie sofort den Unterschied (betrachten Sie dazu die abgebildete Vorher/Nachher-Ansicht). Wählen Sie also, wie oben gezeigt, **Adobe Landschaft**. Übrigens finden Sie im **Profil**-Menü die Profile, die im Profil-Browser als Favoriten markiert sind (dazu später mehr), und deshalb sind es bei Ihnen vielleicht ein paar mehr Einträge. Das Foto wird zwar nicht allzu stark verändert, aber die Tonwerte sind ausgeglichener und die Schatten leicht geöffnet. Probieren Sie einmal **Adobe Kräftig** aus. Sie werden erkennen, warum ich dieses Profil nicht gewählt habe (und warum ich es nur sehr selten nutze): Dieses sehr kontrastreiche RAW-Profil lässt die ohnehin schon im Gegenlicht stehenden Gebäude noch dunkler erscheinen. **Adobe Landschaft** verstärkt die Farben und öffnet die Schatten etwas, sodass wir eine bessere Ausgangsbasis erhalten. Hinweis: Für die Vorher/Nachher-Ansicht drücken Sie die **Y**-Taste (diese Ansicht ist in Lightroom Cloud nicht verfügbar).

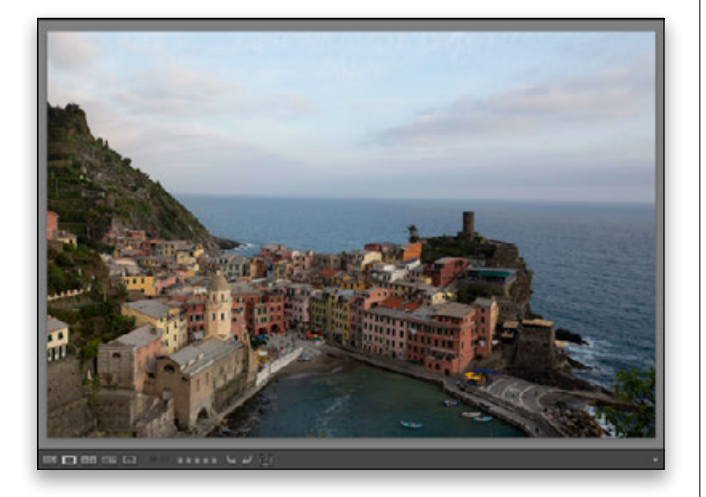

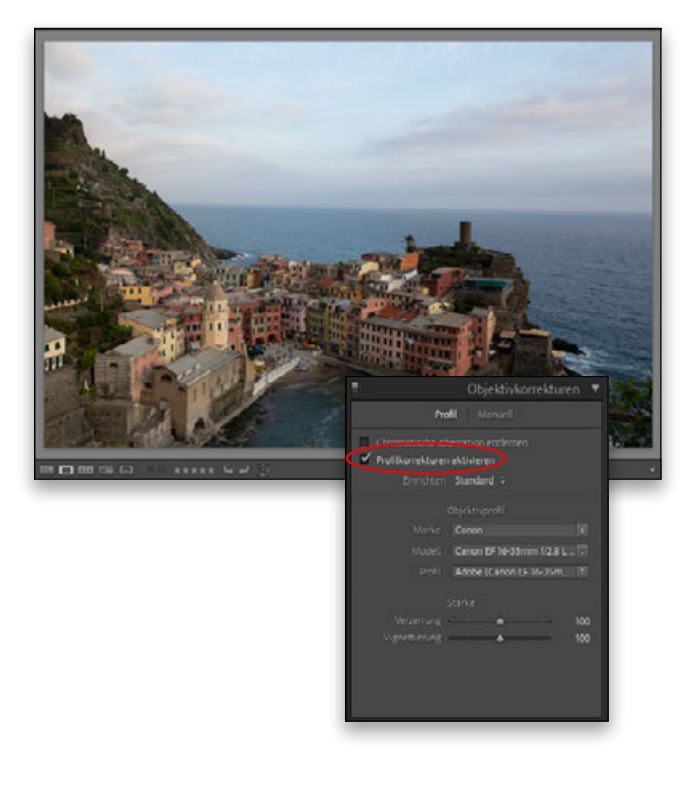

# Schritt 02:

Okay, sehen Sie sich die schiefe Horizontlinie an. Das müssen wir ändern (mir bleibt da jedenfalls keine Wahl, weil es mich echt stört, also helfen Sie mir bitte). Lightroom kann auch den Horizont für uns begradigen, indem wir die Objektivverzeichnungen im Bild beheben. Dazu gehört ein Perspektivproblem (die Gebäude sind unten kleiner und sehen oben größer aus) und außerdem sind die Ecken abgedunkelt. Normalerweise kommt die Upright-Funktion von Lightroom mit all diesen Problemen zurecht, aber (und hier ist ein praktischer Tipp) sie funktioniert noch besser, wenn Sie zuerst eine Objektivprofilkorrektur anwenden. Wir beginnen also (im nächsten Schritt) damit. Ja, wir springen hier zu **Punkt 6**, den ich auf Seite xx erklärt habe, denn – wie auf Seite xiv erwähnt – müssen wir gelegentlich etwas in unserem 7-Punkte-System herumspringen, wenn sich ein echter Störfaktor zeigt, der sofort behoben werden muss.

# Schritt 03:

Gehen Sie zum **Objektivkorrekturen**-Bedienfeld (in Lightroom Cloud zum **Optik**-Bedienfeld) und aktivieren Sie das Kontrollfeld **Profilkorrekturen aktivieren** (wie hier zu sehen). Schauen Sie sich das an, die tonnenförmige Verzerrung wurde teilweise behoben. (Wegen der konvexen Objektivoberfläche wölbt sich die Mitte des Bilds ein wenig nach außen, und durch die Objektivkorrektur werden die Bildränder wieder abgeflacht und begradigt. Je weitwinkliger das Objektiv, desto ausgeprägter ist diese Verzeichnung, aber zum Glück ist sie in den meisten Fällen sehr einfach zu beheben. Aktivieren Sie einfach das genannte Kontrollfeld.) Die eingebauten Objektivprofile in Lightroom gleichen nicht nur die Verzeichnung aus, sondern auch die Abdunklung in den Bildecken, indem sie diese aufhellen. Vergleichen Sie die Ecken mit denen im vorherigen Schritt und Sie werden den Unterschied erkennen. Also, zwei Fliegen (Objektivverzeichnung und Eckenvignettierung) mit einer Klappe geschlagen (dem Kontrollfeld **Profilkorrekturen aktivieren**).

#### Schritt 04:

Nachdem Sie das Objektivprofil angewandt haben, wechseln Sie ins **Transformieren**-Bedienfeld (in Lightroom Cloud ins **Geometrie**-Bedienfeld), denn dort befindet sich die Funktion **Upright**. Oben im Bedienfeld sehen Sie sechs Schaltflächen (in Lightroom Cloud gibt es keine Schaltflächen, Sie wählen die Optionen aus einem Popup-Menü). In 99% der Fälle verwende ich **Auto**. Diese Option bietet eine, wie Adobe es nennt, »ausgewogene Korrektur«, die eine Begradigung durchführt und die Perspektive und das Seitenverhältnis korrigiert. Mit dieser Option erzielen Sie die natürlichsten Ergebnisse. Wenn Sie Architektur fotografieren und senkrechte Linien deshalb ein Muss sind, werden Sie vielleicht eine andere Option bevorzugen, aber für die meisten Bilder ist **Auto** die richtige Wahl. Klicken Sie also – wie hier gezeigt – auf **Auto**, und die Upright-Korrektur wird angewandt. Sie hat hier wirklich gut funktioniert und alle Probleme behoben. Beurteilen Sie die Wirkung dieses einfachen Klicks, indem Sie den Sichtbarkeits-Schalter links in der Bedienfeldkopfzeile mehrmals umlegen (in Lightroom Cloud halten Sie die Maus auf dem Augensymbol auf der rechten Bedienfeldseite gedrückt). Achten Sie dabei besonders auf die Gebäude.

#### Schritt 05:

Ganz ehrlich? So gut **Upright** auch funktioniert hat, die Horizontlinie passt meiner Meinung nach immer noch nicht ganz. Vielleicht ist es eine optische Täuschung und sie ist objektiv betrachtet gerade, aber wenn sie für unser Auge nicht gerade aussieht, dann ist sie es auch nicht. Einfache Lösung: Ziehen Sie in demselben Bedienfeld den **Drehen**-Regler nach links auf -0,3 (wie hier gezeigt). Auch wenn das nur eine winzige Korrektur ist, sieht das Ergebnis für mich jetzt waagerecht aus. Probieren Sie es aus und prüfen Sie das Ergebnis (Sie könnten auch -0,4 nehmen, wenn dies für Sie perfekt gerade aussieht). Eine Alternative stellt das **Freistellungsüberlagerung**-Werkzeug (**R**; in Lightroom Cloud das **Zuschneiden-und-Drehen**-Werkzeug [**C**]) dar. Mit dessen Begradigungsfunktion ziehen Sie entlang der Horizontlinie von links nach rechts, und das Bild wird anhand dieser Linie begradigt.

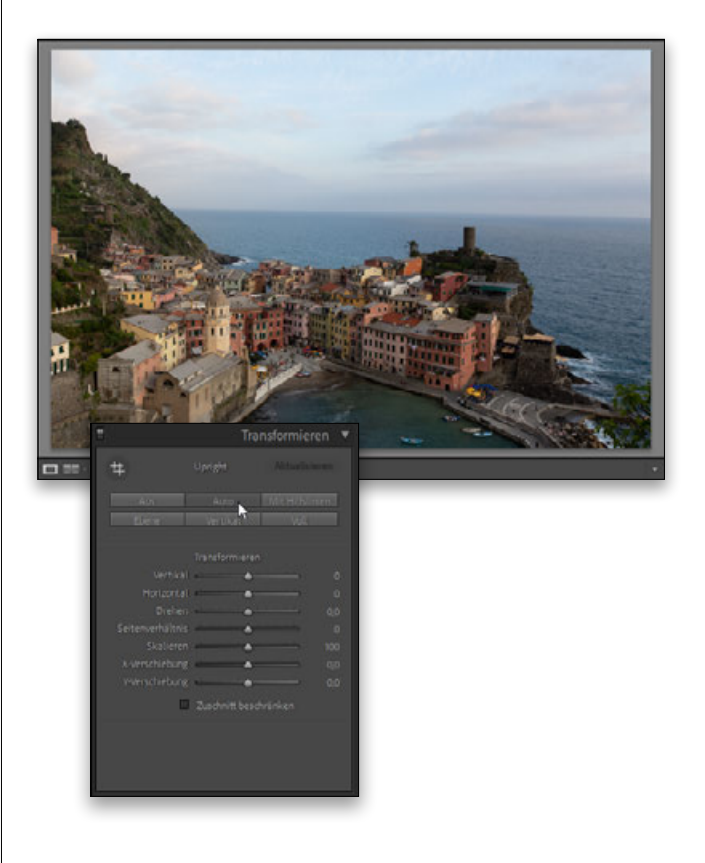

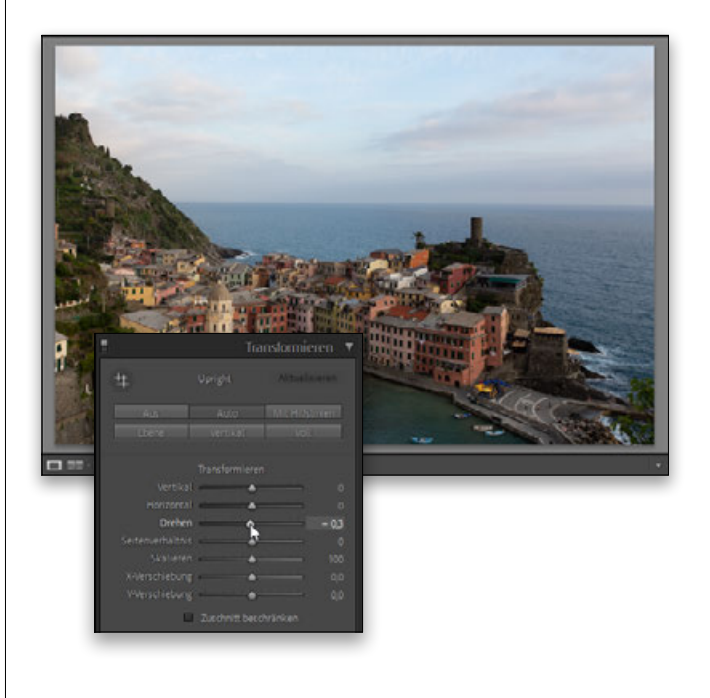

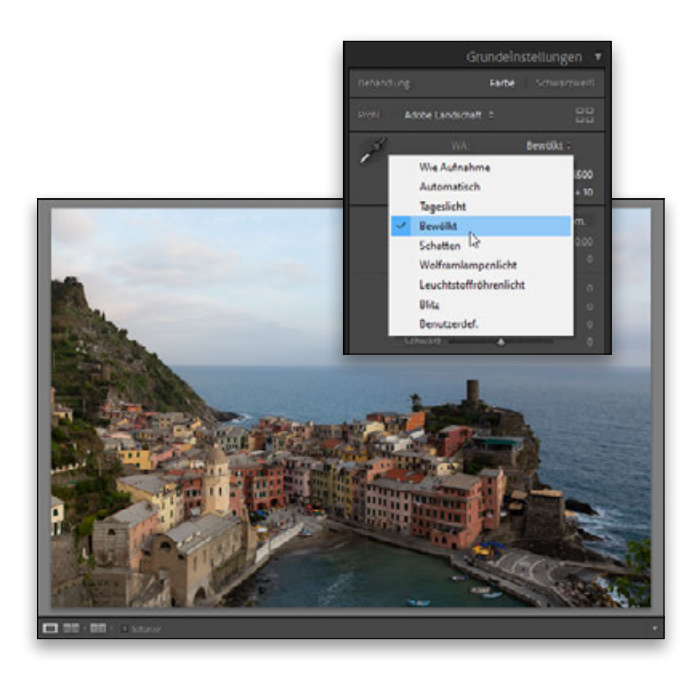

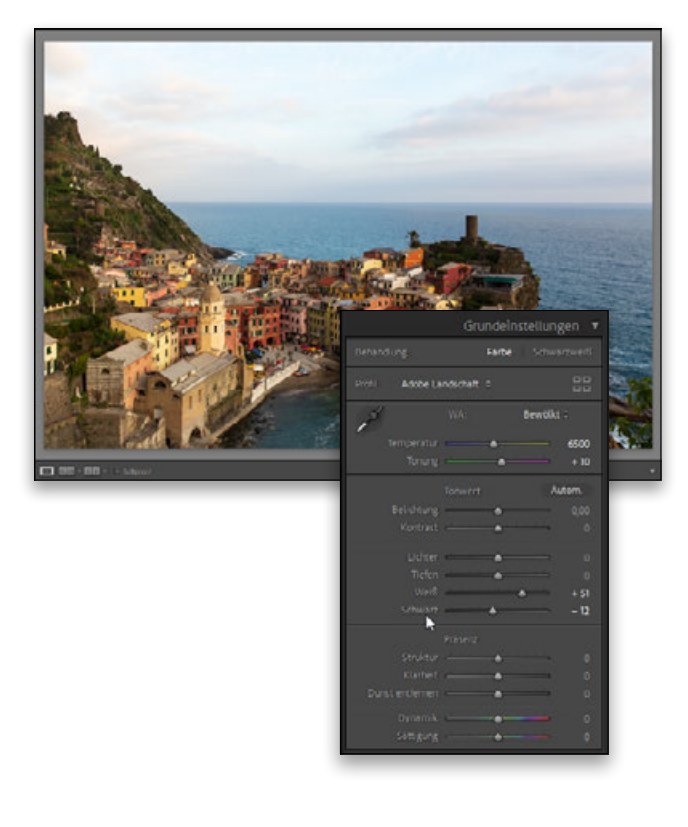

In Lightroom Cloud verwenden Sie den Regler). Ich habe es ausprobiert, und ja, die Funktion hat das Bild gedreht, also hat es diesen Schritt wohl gebraucht.

#### Schritt 06:

Prüfen wir nun die Farbe (Punkt 2, den Sie bereits auf Seite xvi kennengelernt haben). Der Gesamtweißabgleich sieht eigentlich ziemlich gut aus, aber wenn Sie möchten, können Sie einige der **WA**(Weißabgleich)-Vorgaben oben im **Grundeinstellungen**-Bedienfeld (in Lightroom Cloud im **Farbe**-Bedienfeld) ausprobieren. Diese Auswahlmöglichkeiten sind nur für RAW-Bilder verfügbar. Ich habe alle ausprobiert (wenn Sie nicht gerade in Innenräumen unter künstlichem Licht fotografiert haben, können Sie **Wolframlampenlicht** und **Leuchtstoffröhrenlicht** vergessen), und in diesem Fall sieht **Bewölkt** gut aus. Sie erhalten einen etwas wärmeren Look, ohne dass das Blau im Meer und am Himmel verloren geht, also wählen Sie diese Option aus dem **WA**-Vorgaben-Einblendmenü (wie hier gezeigt).

#### Schritt 07:

Nun wollen wir den Tonwertumfang erweitern (**Punkt 3** auf Seite xvii). Dazu müssen die Weißtöne so hell wie möglich und die Schwarztöne so dunkel wie möglich werden, ohne dass alles komplett schwarz wird. Lightroom kann das ganz einfach für uns erledigen (vorausgesetzt, Sie kennen den geheimen Trick, und das wird in etwa 4 Sekunden der Fall sein). Halten Sie einfach die **Umschalt**-Taste gedrückt und doppelklicken Sie direkt auf das Wort **Weiß**, und dann machen Sie dasselbe mit dem Wort **Schwarz** (so wie hier gezeigt, in Lightroom Cloud finden Sie diese Regler im **Licht**-Bedienfeld). Wahnsinn! Es ist, als ob wir ein verdrecktes Fenster geputzt hätten, als wäre eine Schmutzschicht von unserem Bild entfernt worden. Der Kontrast sieht besser aus, die Farben sind lebendiger und alles sieht einfach rundherum besser aus. Den Weißund den Schwarzpunkt auf +51 respektive -12 zu setzen, hat den Tonwertumfang in diesem Bild deutlich erweitert, und es wirkt nicht mehr so flau wie zuvor. Wenn Sie mit Schritt 04 vergleichen, sehen Sie, was ich meine.

#### Schritt 08:

Nachdem Weiß- und Schwarzpunkt gesetzt sind, wollen wir das Bild ein wenig aufhellen, um die Helligkeit der im Gegenlicht stehenden Gebäude zu erhöhen. Ziehen Sie den **Belichtung**-Regler etwas nach rechts (hier auf +0,35), um das Bild insgesamt aufzuhellen.

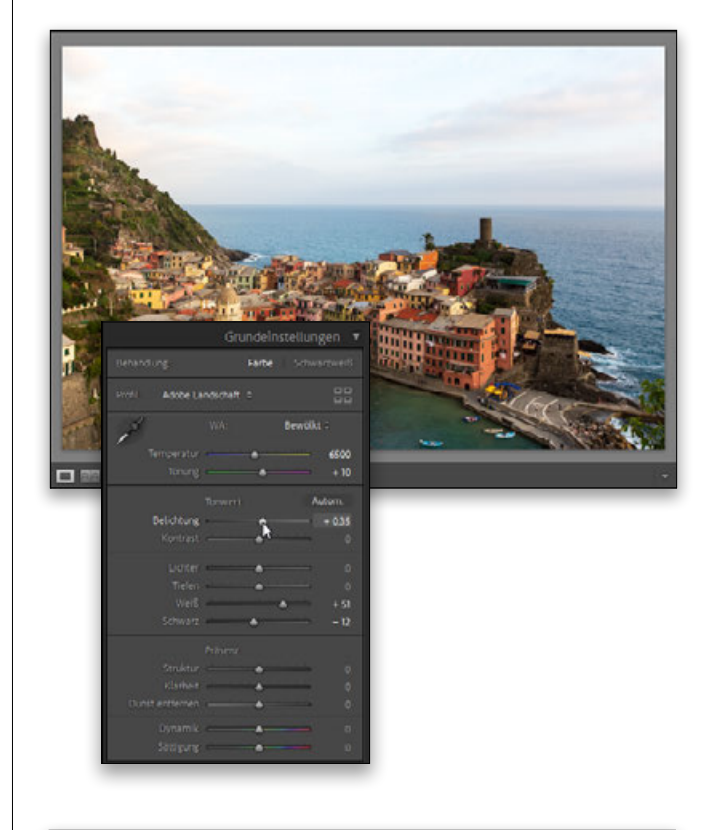

# Schritt 09:

Wir gehen nun zwei korrekturbedürftige Bereiche an (**Punkt 4** auf Seite xviii): (1) Der Himmel wird verbessert und die Wolken heben sich etwas stärker ab, wenn wir die ausgefressenen Lichter deutlich reduzieren. Diesen himmlischen Trick wende ich schon seit vielen Jahren an: Ziehen Sie einfach den Regler für die **Lichter** ganz nach links auf -100. So erhalten Sie deutlich mehr Detailzeichnungen bei den Wolken und der Himmel wird auch etwas abgedunkelt, während die übrigen Bildbereiche davon normalerweise nicht beeinträchtigt werden. Und (2) verbessern wir die im Gegenlicht liegenden Gebäude im rechten Bildbereich, indem wir den **Tiefen**-Regler ein wenig nach rechts ziehen, um die Schatten in diesem Bereich zu öffnen (hier habe ich ihn auf +28 gezogen).

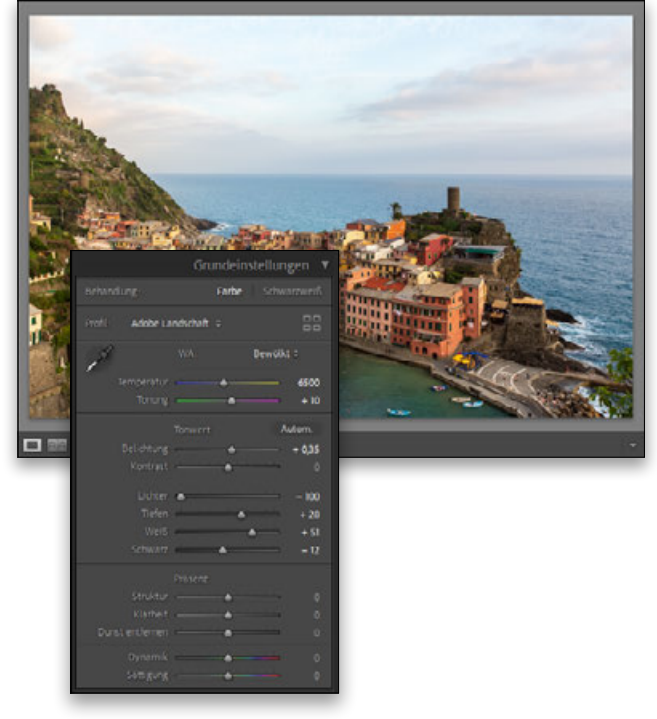

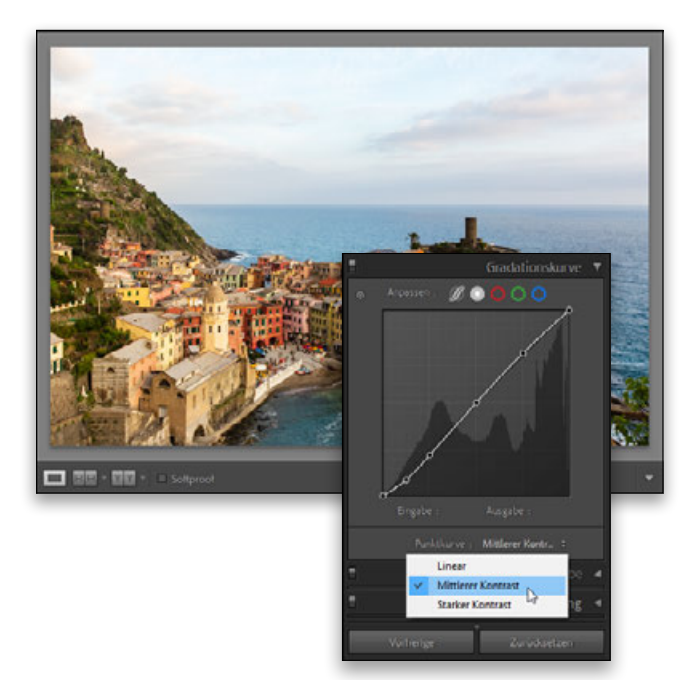

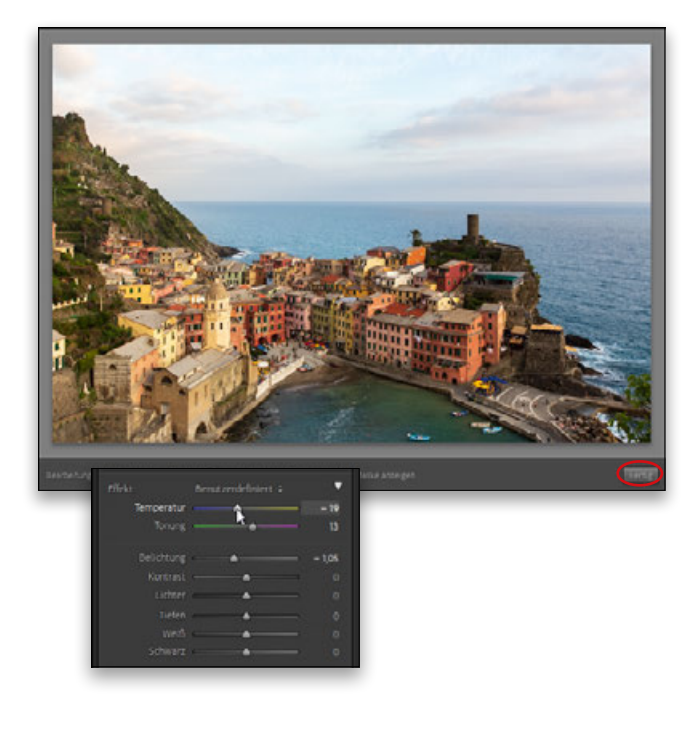

# Schritt 10:

Wenn Sie die Tiefen öffnen und die hellsten Bildbereiche derart abdunkeln, verringern Sie manchmal (na ja, oft) den Kontrast, aber das können Sie leicht beheben. Ziehen Sie entweder den **Kontrast**-Regler nach rechts oder wechseln Sie ins Gradationskurve-Bedienfeld und verstärken Sie dort mit den eingebauten Kontrastvorgaben den Kontrast ein wenig. Wählen Sie im Einblendmenü **Punktkurve** die Option **Mittlerer Kontrast**. Wenn Sie noch mehr Kontrast wünschen, wählen Sie **Starker Kontrast** oder passen Sie die Kurve manuell an. Je steiler die Kurve ist (ziehen Sie die Punkte auf der diagonalen Linie), desto mehr Kontrast erhalten Sie. Der mittlere Punkt steuert die Mitteltöne, der Punkt zwischen der Mitte und rechts oben die Lichter, und der Punkt links vom Mittelpunkt steuert die Tiefen. Hinweis: In Lightroom Cloud gibt es kein Einblendmenü für Punktkurven, dort müssen Sie die Kurve manuell anpassen.

# Schritt 11:

Jetzt können wir mit einer einfachen Anpassung den Himmel stark verbessern (**Punkt 5** auf Seite xix). Nehmen Sie das **Maskieren**-Werkzeug aus der Werkzeugleiste unter dem Histogramm (in Lightroom Cloud in der rechten Werkzeugleiste), und klicken Sie auf **Linearer Verlauf**. Oder drücken Sie die Taste **M**, um direkt das **Maskieren**-Werkzeug mit den Reglern für den linearen Verlauf zu aktivieren (**L** in Lightroom Cloud). Anschließend ziehen Sie den **Belichtung**-Regler etwa 1 Stufe nach links (ich habe ihn auf -1,05 gezogen). Dadurch wird der obere Teil des Verlaufs dunkler und nach unten läuft er allmählich in Transparenz aus. Klicken Sie einmal in die obere Bildmitte und ziehen Sie nach unten bis etwa auf die Dächer der mittleren Gebäude (die untere Linie zeigt an, wo der Verlauf transparent ist, sodass die Dächer nicht abgedunkelt werden). Jetzt können wir den Himmel hübscher (und nicht nur dunkler) machen, indem wir den **Temperatur**-Regler ein wenig in Richtung Blau (auf -19) und den **Tonung**-Regler ein wenig in Richtung Magenta (auf 13) ziehen. Der Himmel wirkt gleich ganz anders. Klicken Sie auf die Schaltfläche **Fertig**, wenn das erledigt ist.

#### Schritt 12:

Okay, lassen Sie uns einige Gebäudedetails (und na ja ... alles andere) hervorheben, indem wir den **Struktur**-Regler nach rechts ziehen (hier habe ich ihn auf +40 gezogen. Dieser Regler befindet sich in Lightroom Cloud im **Effekte**-Bedienfeld). Das hat gut funktioniert (obwohl die tolle Wirkung in der hier abgedruckten Bildgröße vielleicht etwas schwer zu erkennen sein wird – wenn Sie den Schritt bei sich am Rechner nachvollziehen, werden Sie den Unterschied auf dem Bildschirm aber sehr deutlich bemerken).

### Schritt 13:

Vielleicht finden Sie mich sehr pingelig (dann können Sie diesen Schritt überspringen), aber ich versuche nun, die Tonwerte im Gesamtbild auszugleichen. Ich möchte nicht, dass ein zu helles Element den Blick auf sich zieht, und meiner wird momentan von der gelben Kirche und dem Glockenturm links von der Mitte abgelenkt. Diese Elemente stehen nicht im Bildfokus (dies gilt eher für die bunten Gebäude in der Mitte und rechts), also würde ich sie gerade so sehr abdunkeln, dass sie den Blick nicht auf sich lenken. Wählen Sie wieder das **Maskieren**-Werkzeug unter dem Histogramm. Um eine neue Bearbeitung hinzuzufügen, klicken Sie auf das runde Plus-Symbol neben dem Histogramm und wählen **Pinsel**. Alternativ drücken Sie die Taste **K** (**B** in Lightroom Cloud), um das **Maskieren**-Bedienfeld mit aktiviertem Pinsel zu öffnen. Ziehen Sie dann den **Belichtung**-Regler ein wenig nach links (hier habe ich auf -0,49 gezogen, also etwa eine halbe Stufe). Malen Sie nun über den Glockenturm und die Kirche (wie hier gezeigt) und alle hellen Bildstellen in diesem Bereich. Ahhh, schon besser! Klicken Sie unten rechts im Vorschaubereich auf die Schaltfläche **Fertig**, wenn Sie das erledigt haben. (Übrigens gibt es in Lightroom Cloud keine Schaltfläche **Fertig**. Dort wählen Sie einfach das nächste Bedienfeld oder Werkzeug.)

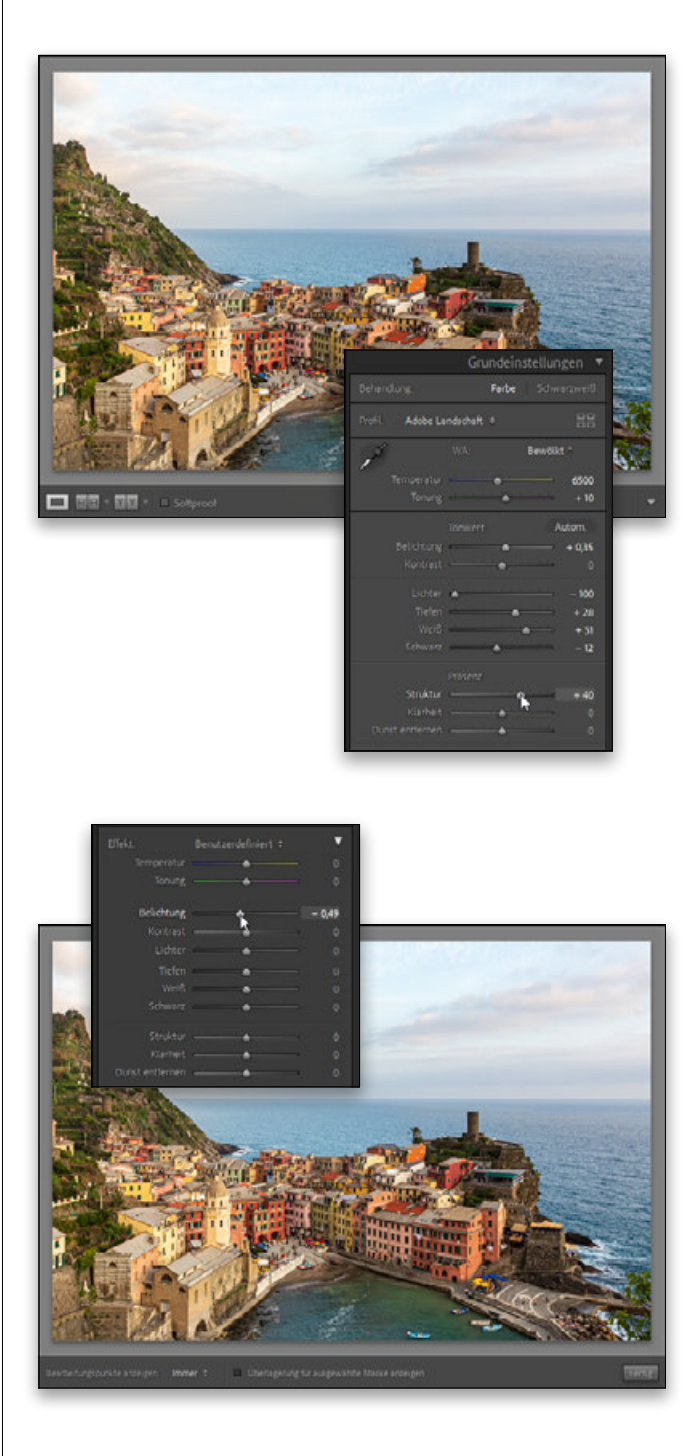

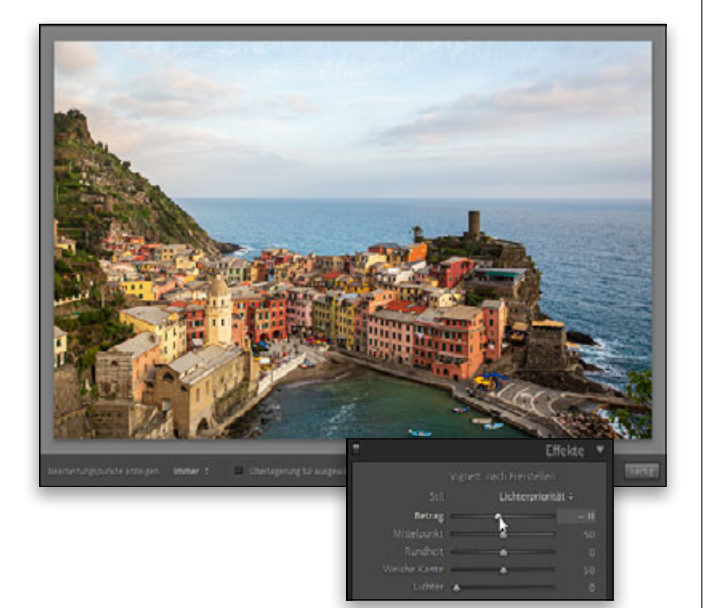

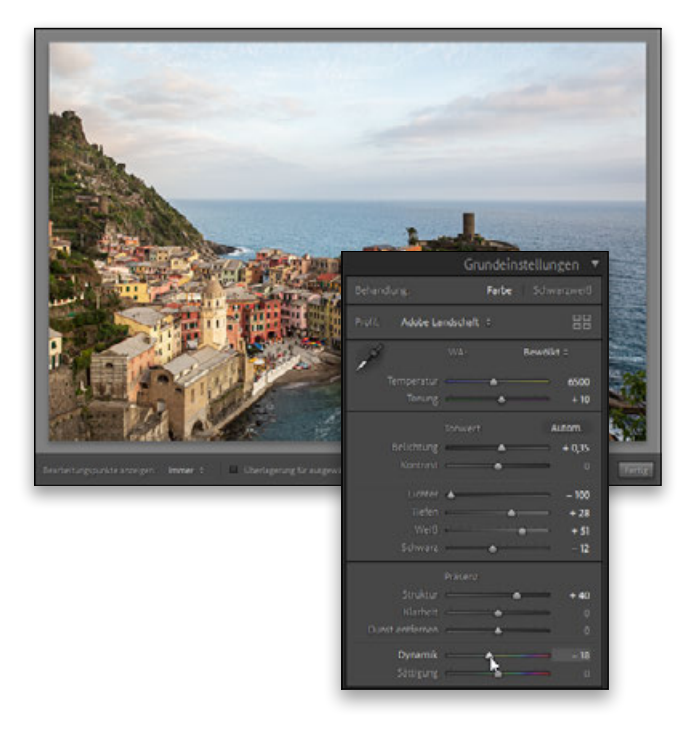

# Schritt 14:

Für den letzten Punkt unseres Systems (Punkt 7, den Sie auf Seite xxi kennengelernt haben) werden wir noch einige Handgriffe ausführen. Lassen Sie uns die äußeren Bildränder rundherum dezent abdunkeln (um die Aufmerksamkeit auf die Mitte zu lenken), und zwar um einen so kleinen Wert, dass niemand den Bearbeitungsschritt bemerken wird. Aber er macht dennoch einen schönen Unterschied. Gehen Sie zum **Effekte**-Bedienfeld und ziehen Sie unter **Vignettierung nach Freistellen** den Regler **Betrag** (in Lightroom Cloud den **Vignette**-Regler) auf -11 (wie hier gezeigt). Das ist die magische Zahl. Mit ihr dunkle ich die Bildränder ab, ohne dass es aussieht, als hätte ich eine Vignette hinzugefügt. Wenn Sie glauben, dies bringe nicht viel, dann schalten Sie den Effekt über den kleinen Sichtbarkeitsschalter links in der Kopfzeile des Bedienfelds ein und aus (in Lightroom Cloud halten Sie die Maustaste auf dem Augensymbol rechts in der Kopfzeile des Bedienfelds gedrückt). Dann erkennen Sie, warum ich dies normalerweise als letzten Schritt hinzufüge. Einfach und schnell.

# Schritt 15:

Also, ich stehe auf richtig farbenfrohe Bilder (fast so sehr, wie die breite Öffentlichkeit es tut, also viel mehr als die meisten Fotografen), aber während der gesamten Anwendung des Systems (und besonders häufig an diesem Punkt), trete ich einen Schritt zurück, betrachte das Bild und denke, es ist doch ein bisschen bunt. Viele der bisherigen Arbeitsschritte haben den Kontrast erhöht und damit auch die Farben verstärkt, und nun könnten wir die Farbsättigung ein wenig reduzieren. Dieser Schritt ist optional, denn wenn Ihnen die Farben so gefallen, wie sie sind, macht es keinen Sinn, daran herumzudoktern. Finden Sie das Bild jedoch so wie ich etwas zu bunt, dann gehen Sie zum **Grundeinstellungen**-Bedienfeld (in Lightroom Cloud zum **Farbe**-Bedienfeld) und ziehen Sie den **Dynamik**-Regler geringfügig nach links. Hier habe ich ihn auf -18 gezogen, um die Farbe ein wenig zurückzunehmen.

#### Schritt 16:

Zum Schluss müssen wir nur eine Scharfzeichnung vornehmen (jedes von mir bearbeitete Bild wird geschärft). Gehen Sie also zum **Details**-Bedienfeld und ziehen Sie den Regler **Betrag** (den **Schärfen**-Regler in Lightroom Cloud) auf 60 (ich habe versucht, ihn höher zu ziehen, aber dadurch wirkte das Bild überschärft, also ging ich auf 60 zurück). Das Scharfzeichnungsergebnis hängt oft von den Arbeitsschritten vor der Schärfung ab, und in diesem Fall hat der Wert 60 offensichtlich gut funktioniert (und ich musste keinen der anderen Regler anfassen).

Haben Sie allerdings Bedenken, die Wolken zu schärfen, können Sie dies vollständig vermeiden. Halten Sie einfach die **Alt**-Taste gedrückt und ziehen Sie den Regler für die Maskierung nach rechts, bis der Himmel ganz schwarz ist. Dann wird dieser nicht geschärft, sondern nur das Dorf und das Meer. Wir werden uns den Regler **Maskierung** später noch genauer ansehen. Okay, Sie haben Lektion 01 durchgearbeitet, jetzt können Sie richtig loslegen. Es wird Zeit für ein weiteres Bild und dafür, noch mehr coole Lightroom-Funktionen kennenzulernen.

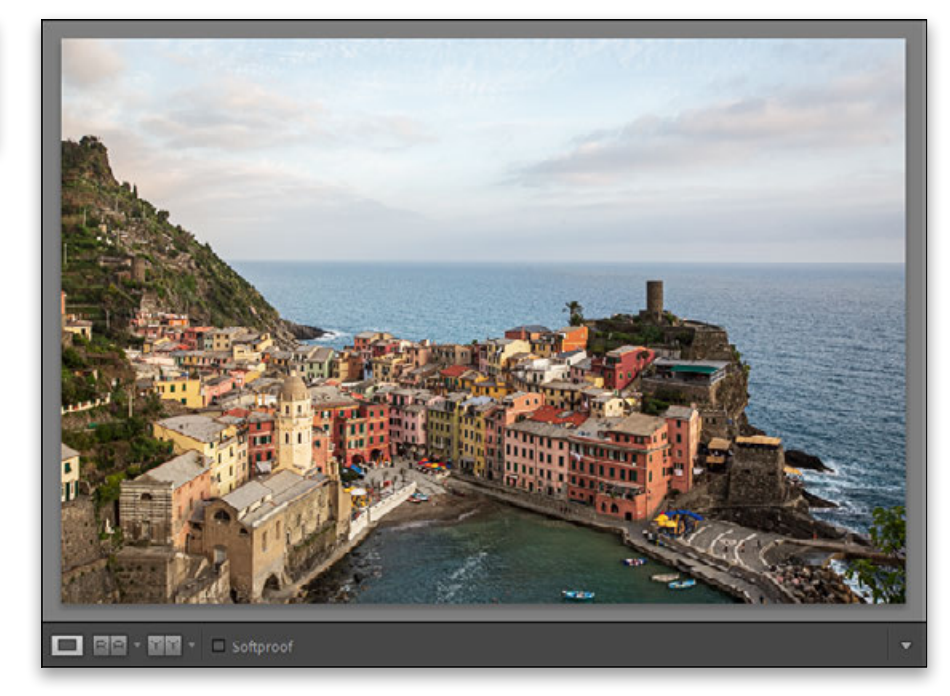

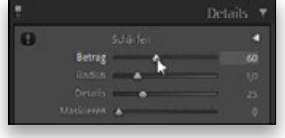

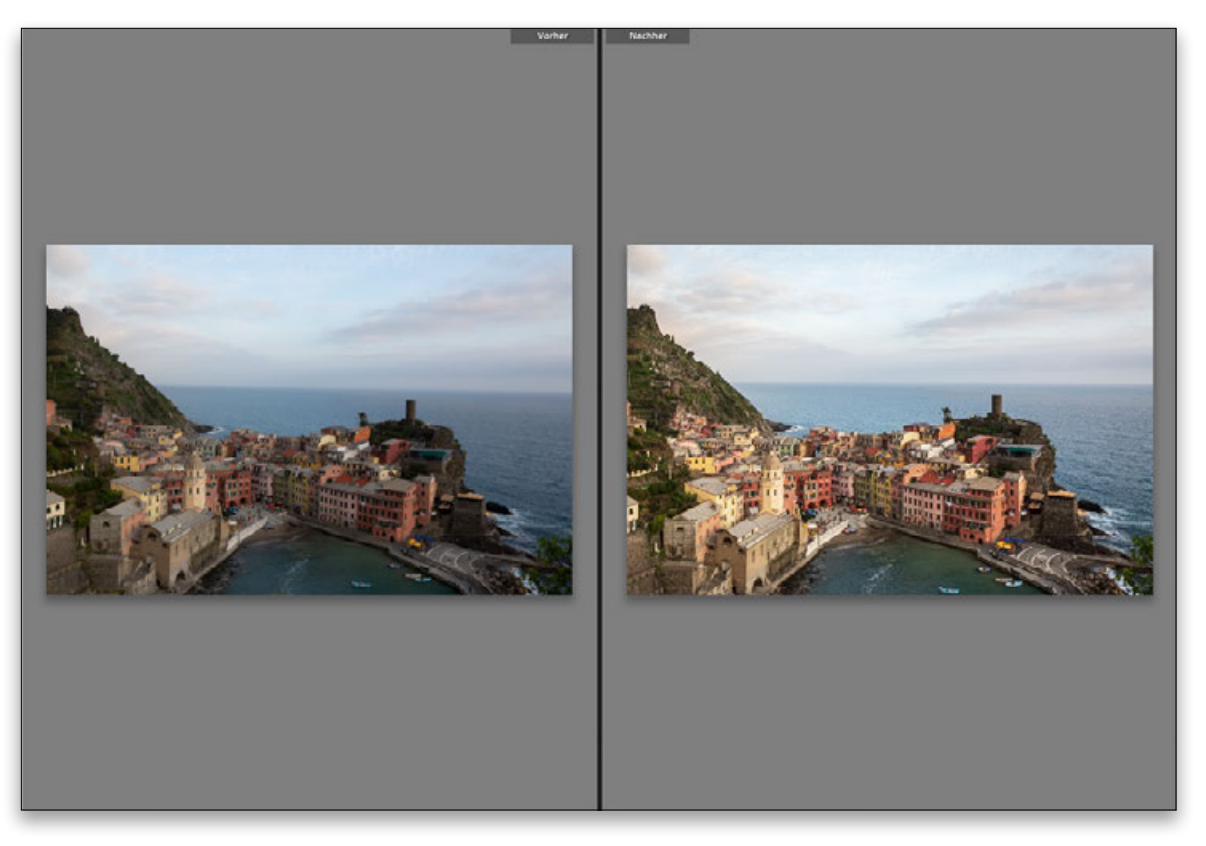

Dies sind unsere Vorher/Nachher-Versionen.